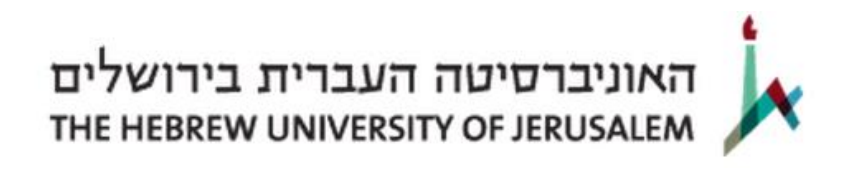

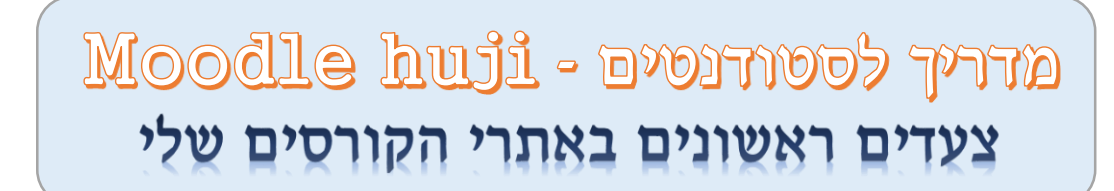

#### כניסה

.1 ניגש לדף הראשי של שנה"ל תשע"ו:

## <http://moodle2.cs.huji.ac.il/nu15>

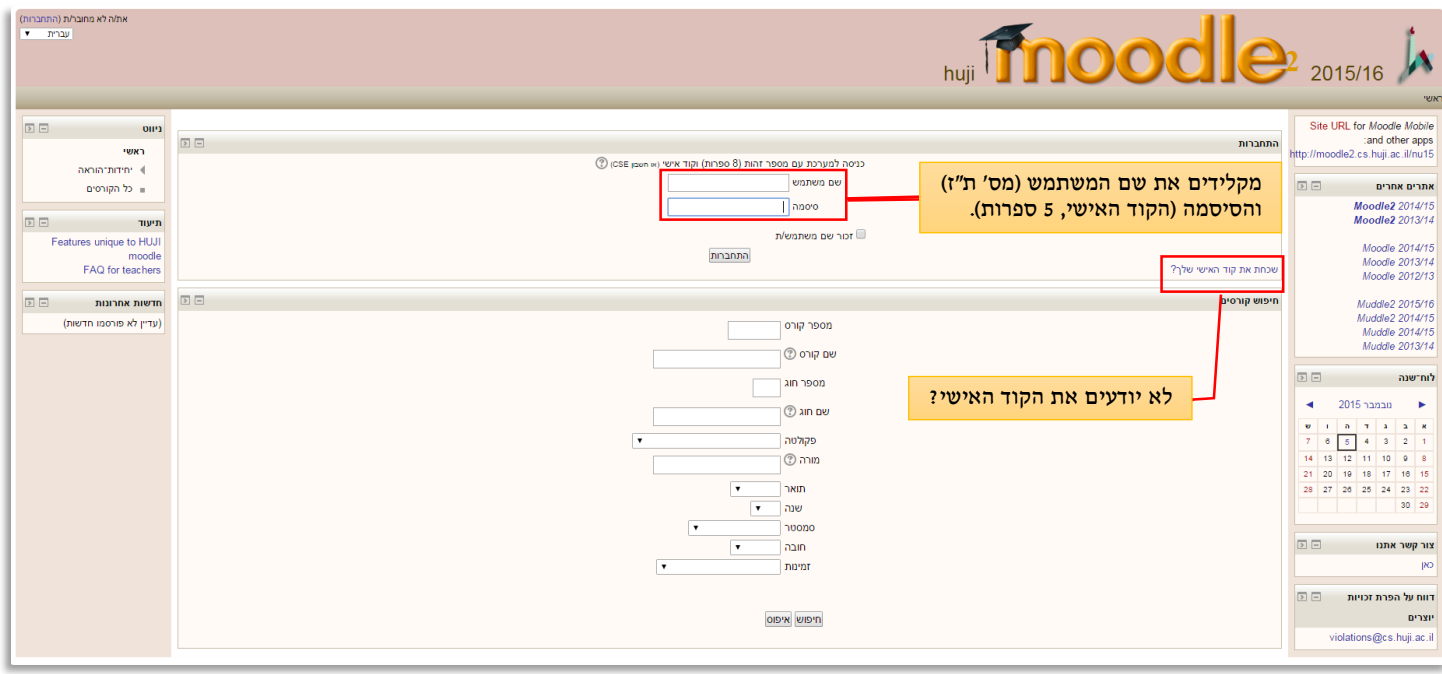

### הגדרת שפת ממשק מועדפת

.2 נבחר בשפת הממשק המועדפת עלינו )עברית/אנגלית(

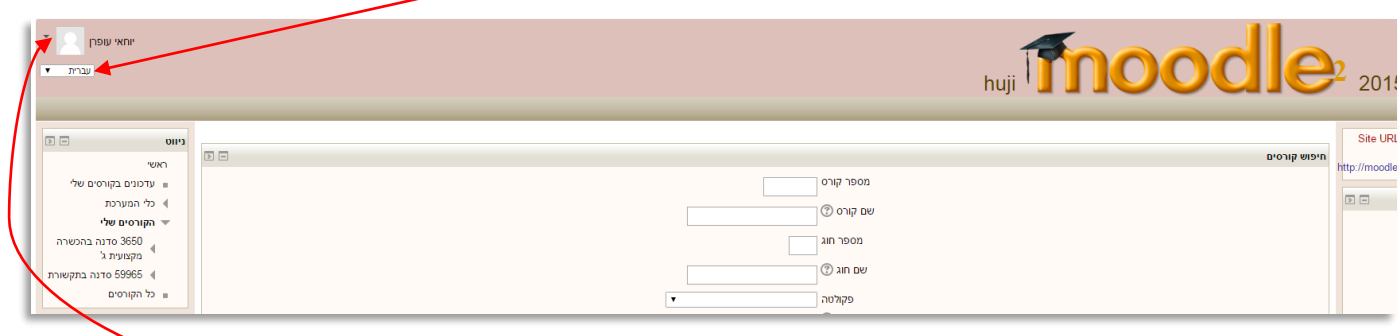

.3 ניתן לקבע את השפה המועדפת ע"י כניסה לפרופיל האישי

) תחת "שפה מועדפת" נבחר בשפה הרצויה ונשמור שינויים (

## הקורסים שלי

כניסה לאתרי הקורסים

 בבלוק הניווט הצדדי נמצא את רשימת הקורסים אליהם אנחנו רשומים. לחיצה על שם הקורס תוביל את אתר הקורס.

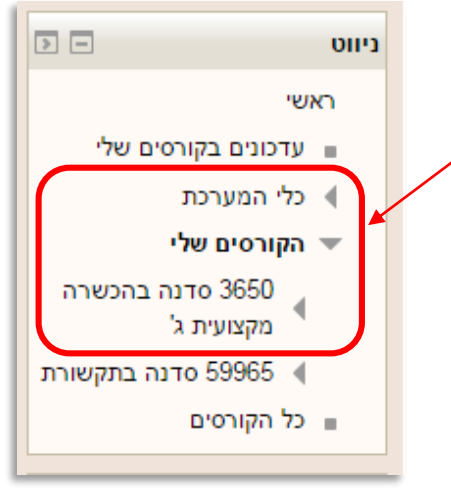

 $\overline{ }$ 

# בלוק הניווט נעלם

אם בלוק זה נעלם – נחפש אותו בשולי הדף ונחזיר אותו בעזרת כפתור ההסטה.

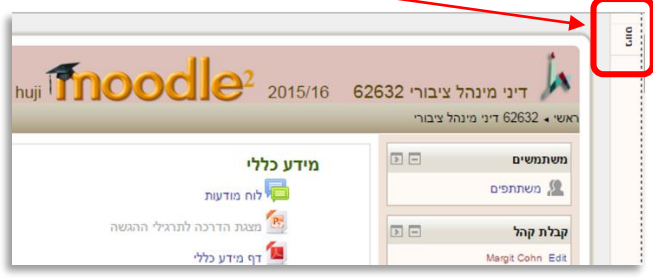

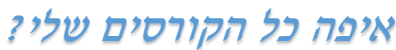

 אם חסרים לכם קורסים ברשימה כנראה שלא הסדרתם את ההרשמה אליהם או שהרשמתכם עודנה "טריה" וטרם התעדכנה במערכת )העדכון עשוי לארוך עד 48 שעות מרגע ההרשמה(.

בשבועיים הראשונים של כל קורס באפשרותכם להצטרף אליו גם ע"י 'רישום עצמי' )חפשו את הקורס במנגנון החיפוש שבדף הראשי של המוודל(, אך הרשמה זו תבוטל אם לא תסדירו את הרשמתכם בתוך אותם שבועיים.

### למה זה באפור?

קורסים המופיעים באפור בהיר  $\pm$  הינם קורסים שאליהם  $\bullet$ אתם אמנם רשומים אך כרגע המרצה ה<del>פך</del> אותם לבלתי זמינים לסטודנטים (לדוגמה: קורס מהסמסטר הב<del>א).</del>

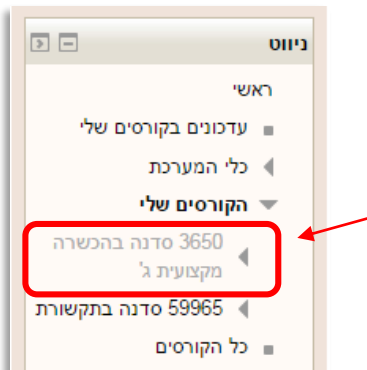

 כדי להגיש מטלה/תרגיל נלחץ על שם המטלה ונקרא את ההנחיות להגשתה )טוב, זה די ברור).

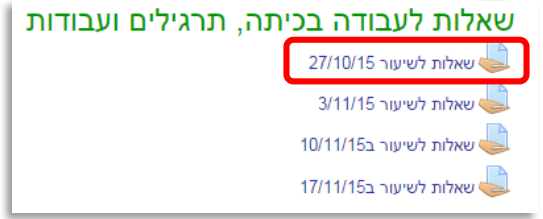

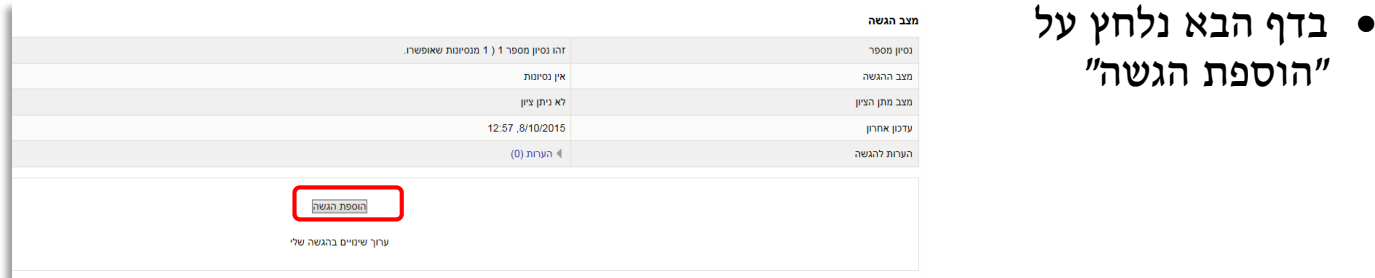

 אח"כ נגרור, באמצעות העכבר, את הקובץ שברצוננו להגיש - מהתיקייה בה הוא שמור אל איזור הקבצים שבמרכז הדף (אל החץ הכחול הגדול).

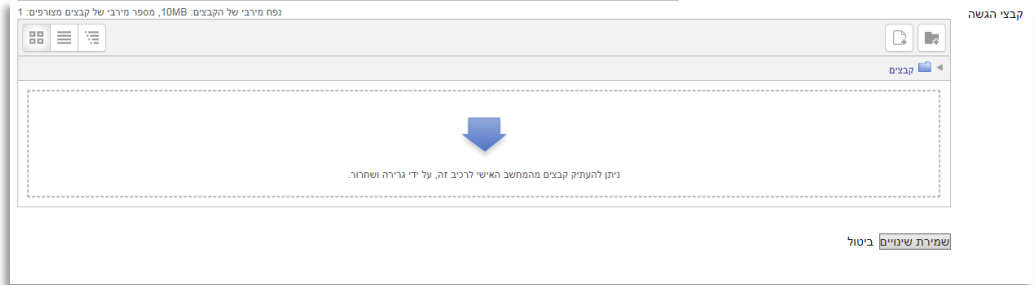

 לחילופין, ניתן להקליק במרכז הדף ולנווט אל התיקייה ואל הקובץ ע"י כפתור ה"עיון".

. כן.. עוד משהו קטן: לפני כל זה עליכם לבצע את המטלה  $\mathbb O$  .

לשאלות נוספות פנה למתאם המחשוב של הפקולטה שלך

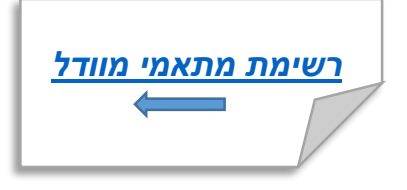